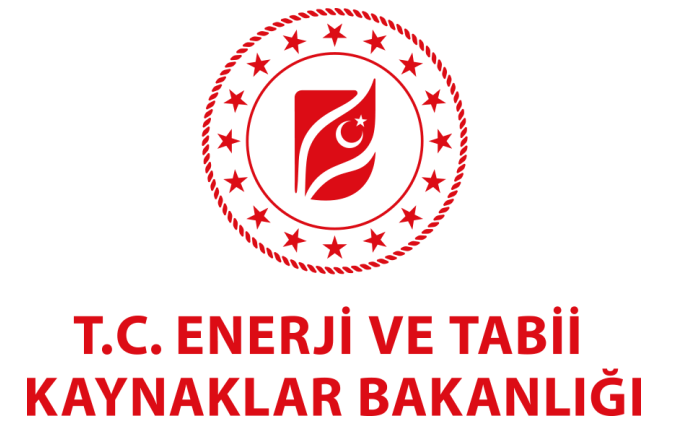

## **EVDES PROJESİ ENDÜSTRİYEL İŞLETME**

**KULLANICI KILAVUZU**

**OCAK 2021**

## **ÜYELİK BAŞVURUSU**

**1.** Kullanıcıların sisteme girebilmeleri için önce üye olmaları gerekmektedir. Bunun için aşağıdaki ekranda "Üye Ol" butonuna kliklenir.

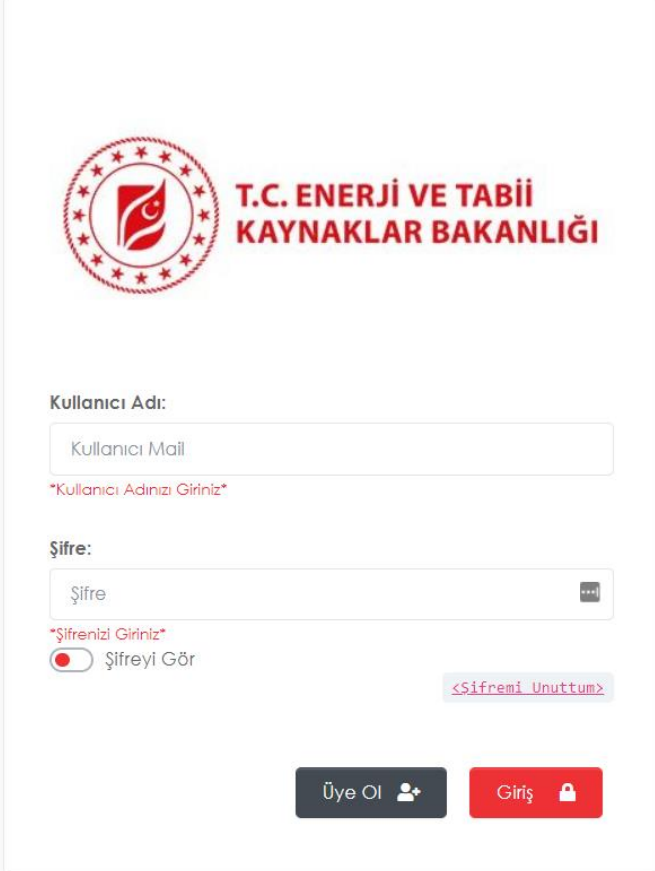

**2.** Üyelik başvurusu "Endüstriyel İşletme Bilgileri", "Endüstriyel İşletme Yönetici Bilgileri" ve "Belgeler" olmak üzere 3 bölümden oluşur. Formda girilen kurumsal e-posta adresi otomatik olarak kullanıcı adı olarak belirlenir. Şifre kullanıcı tarafından tanımlanır. Belgeler kısmındaki dosyalar \*.pdf formatında yüklenmelidir. Form doldurma işlemi tamamlandıktan sonra "Kaydet" butonuna kliklenerek üyelik başvurusu kuruma incelemeye gönderilir.

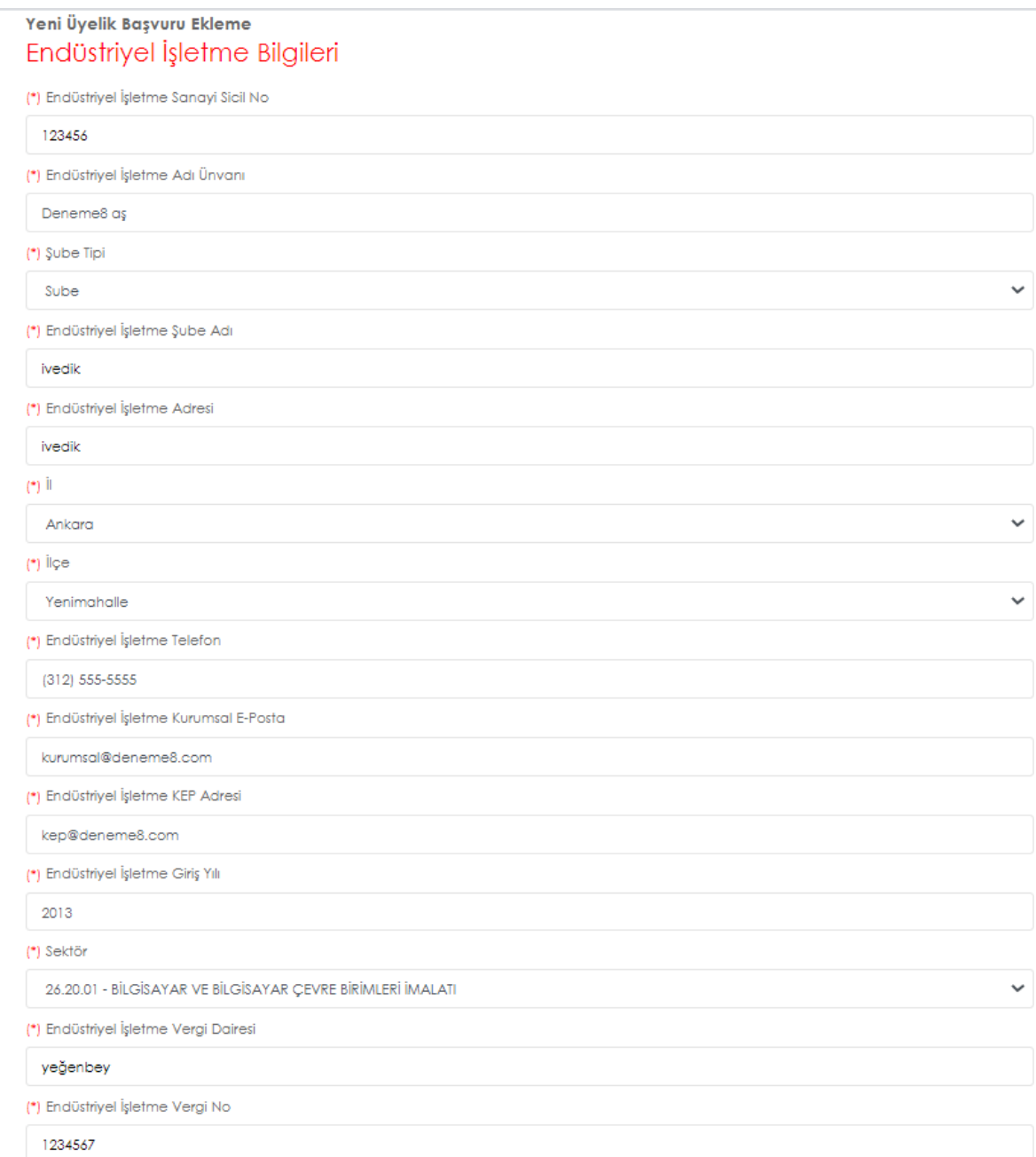

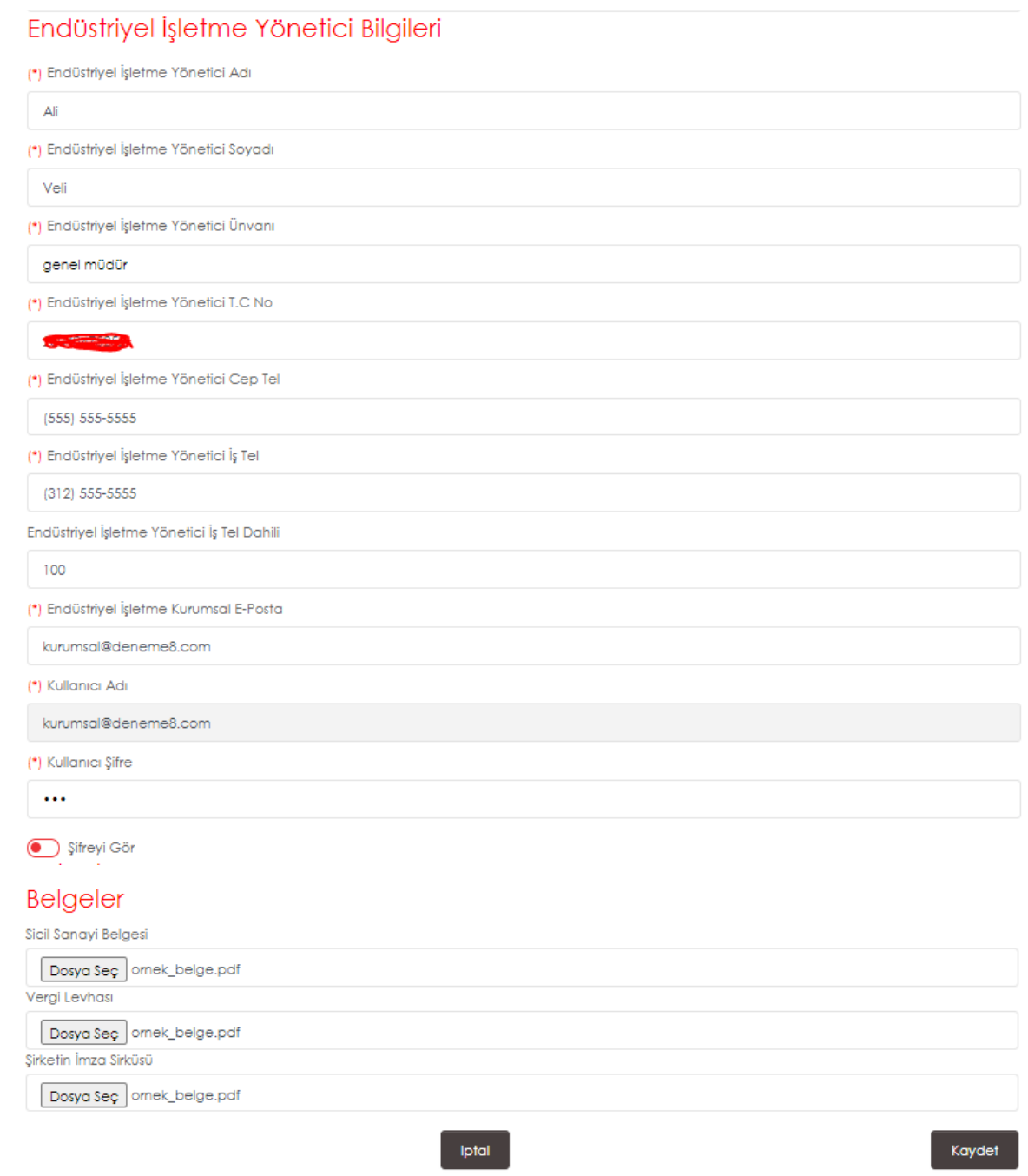

- **3.** Kurumun üyelik başvurusunda herhangi bir eksik tespit etmesi halinde size formda belirtmiş olduğunuz kurumsal e-posta adresi üzerinden eksiklik bildirimi yapılacaktır. Lütfen mailde belirtilmiş olan hususları dikkate alarak üyelik işleminizi tekrarlayınız. Üyeliğiniz onaylandığı zaman yine aynı e-posta adresi üzerinden üyelik bilgileriniz içeren bir mail gönderilecektir. Bu aşamadan sonra kullanıcı adı ve şifreniz ile sisteme giriş yapabilirsiniz.
- **4.** Şifrenin unutulması halinde giriş ekranında yer alan "Şifremi Unuttum" butonuna kliklenerek kullanıcı adınız olarak kullandığınız kurumsal e-posta adresine şifrenizi mail atabilirsiniz.

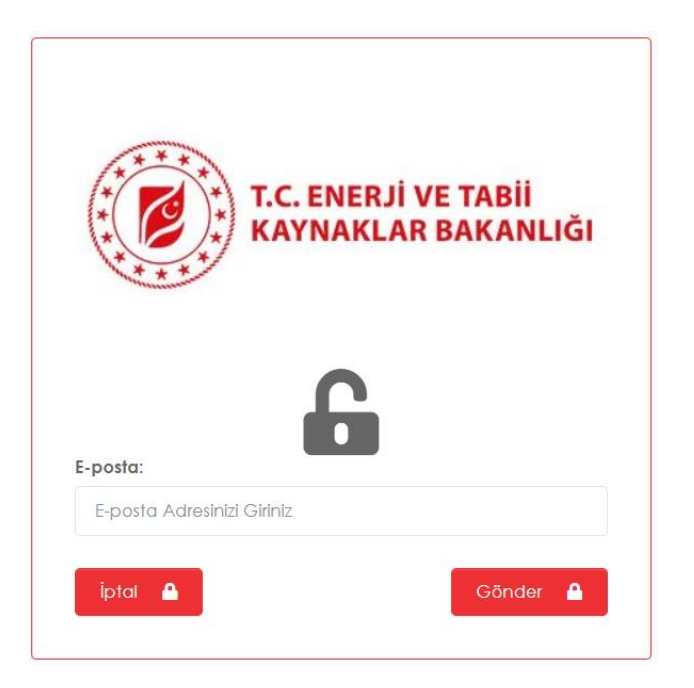

**5.** Kullanıcı adı ve şifresiyle sisteme giriş yapan endüstriyel işletme yetkilisi aşağıdaki ekranla karşılaşacaktır.

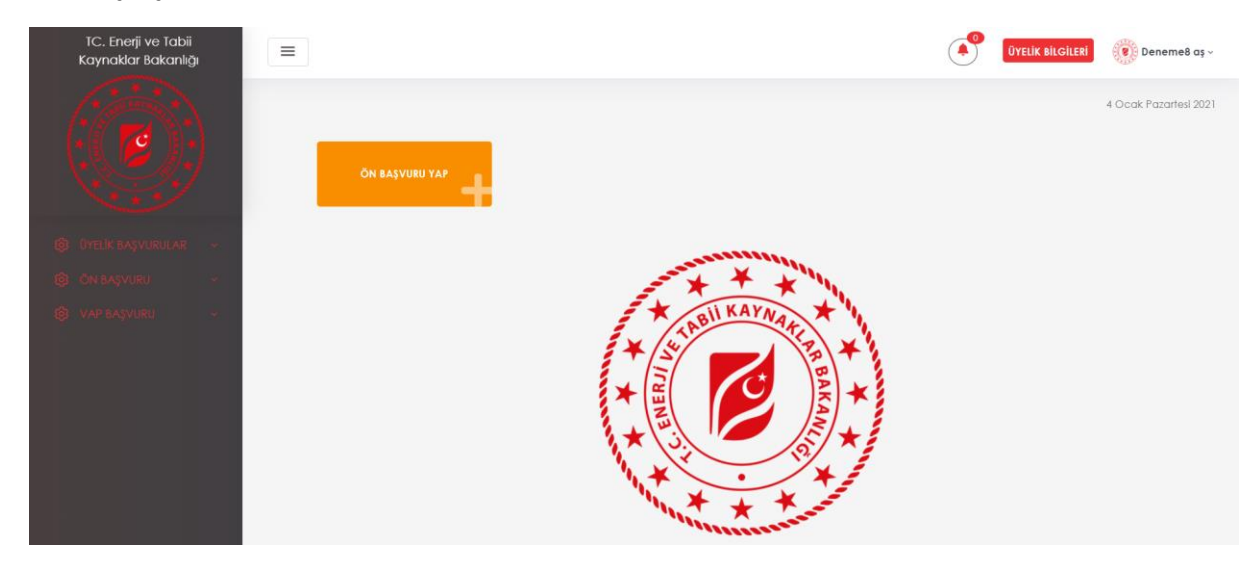

**6.** Sağ üst menüse yer alan "Üyelik Bilgileri" butonuna kliklenerek üyelik bilgileri güncellenebilir. Bu durumda kurum tarafında tekrar incelemeye girecektir.

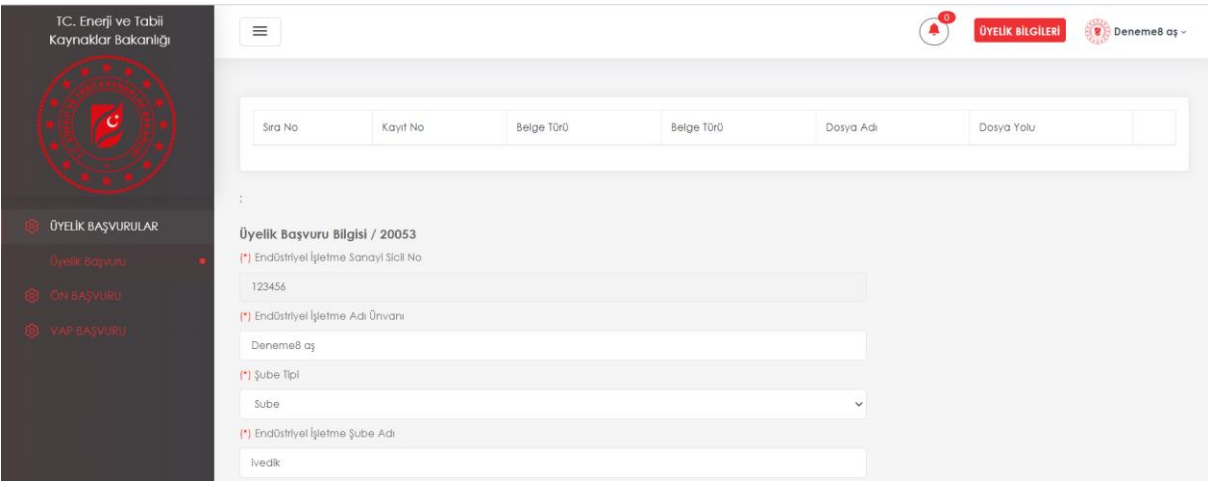

**7.** Her işletme kendine ait üyelik başvuru durumlarını sol menüde yer alan "Üyelik Başvuru" ekranından görüntüleyebilir.

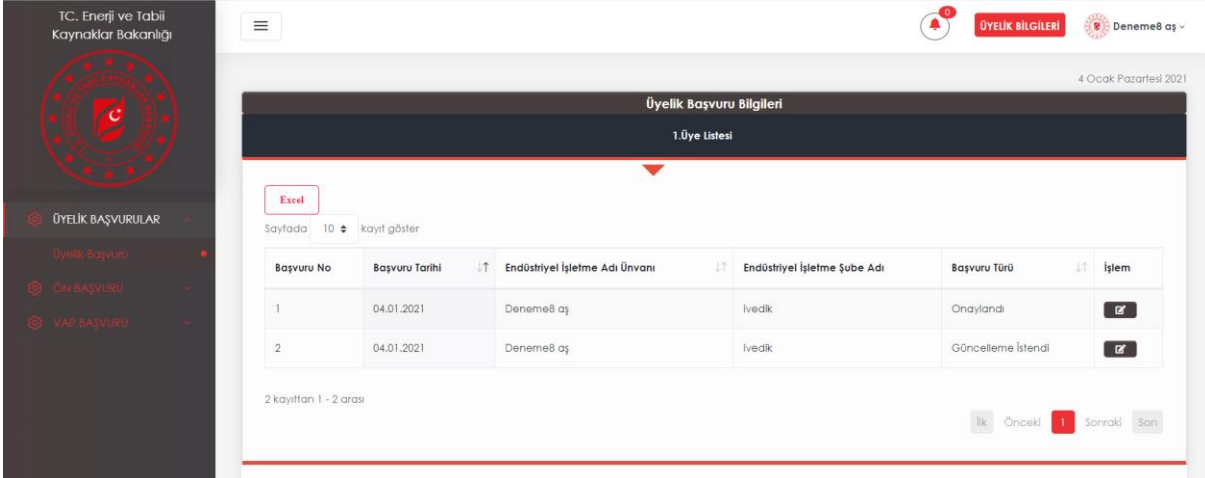

## **ÖN BAŞVURU**

**8.** Bu aşamadan sonra işletme "Ön Başvuru" yapmalıdır. Ön başvurusu onaylanan firmalar VAP başvurularını yapabilirler.

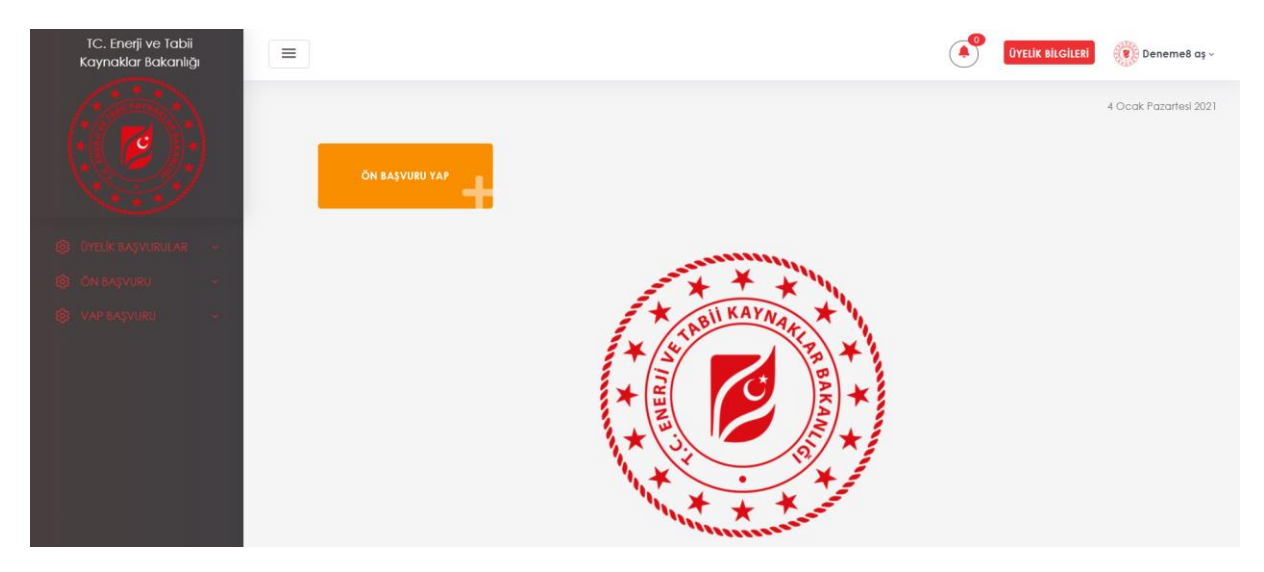

**9.** Açılan ekranda yer alan 5 sekme eksiksiz bir şekilde doldurulur. Son 3 yılın enerji tüketim ortalaması 500 tep altında olanlar başvuruya devam edemezler. Enver portalına kayıtlı olmayanlar başvuruya devam edemezler. Enerji yöneticisi olmayanlar başvuruya devam edemezler. ISO 50001 belgesi ya da başvurusu olmayanlar başvuruya devam edemezler. Bu proje ile başka bir destek programından yararlanıyorsanız lütfen başvuru yapmayınız. Tespit edilmesi halinde başvurunuz iptal edilecektir.

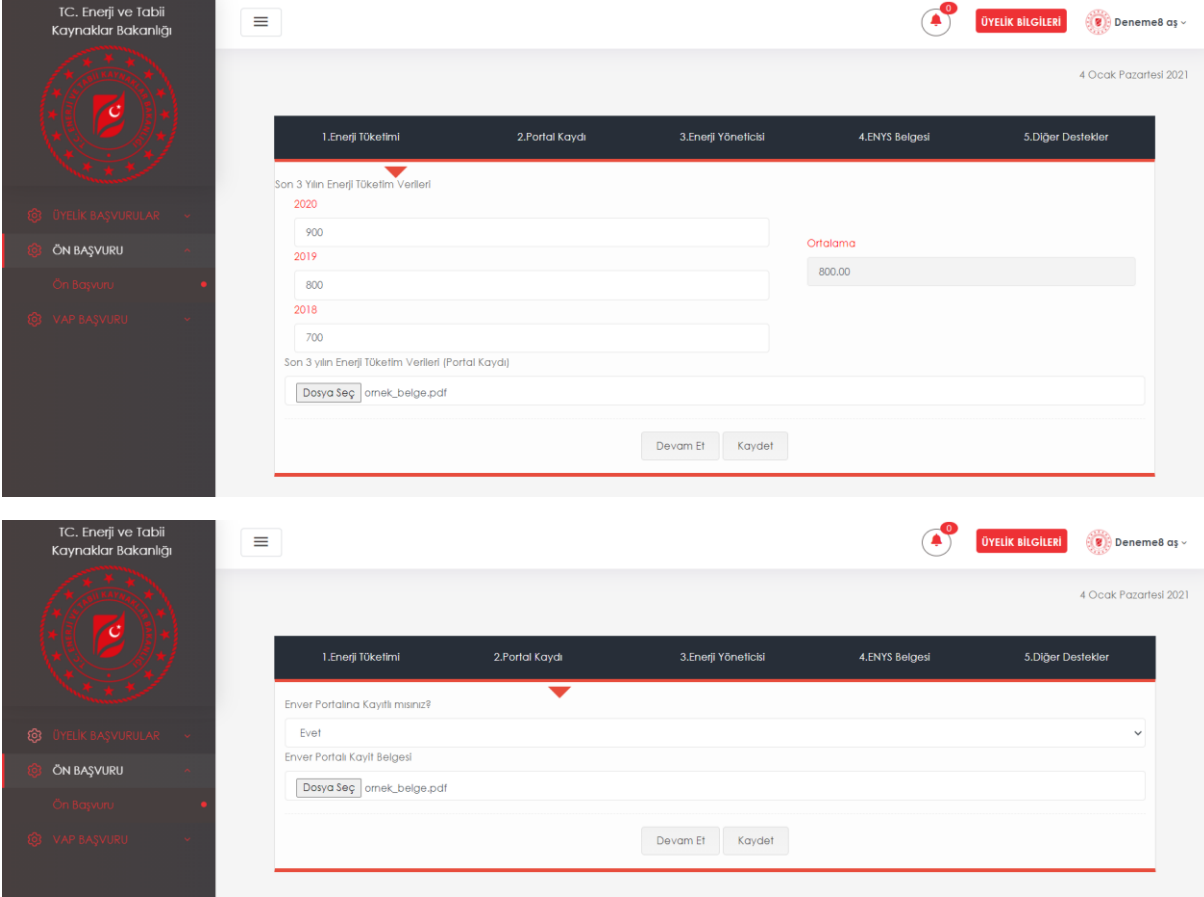

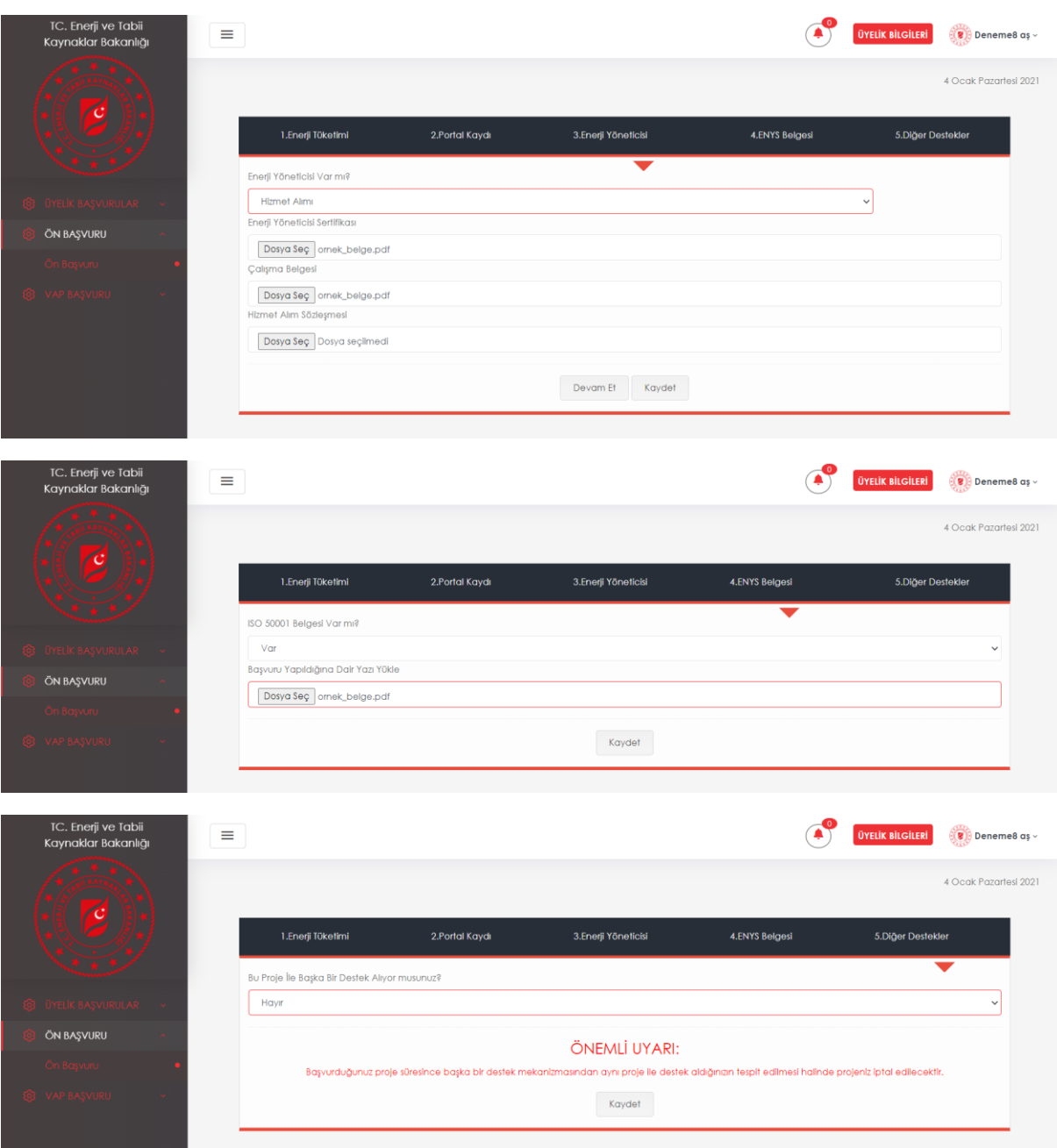

**10.** Yapmış olunan ön başvurunun durumu sol menüde yer alan "Ön Başvuru" ekranından takip edilebilir.

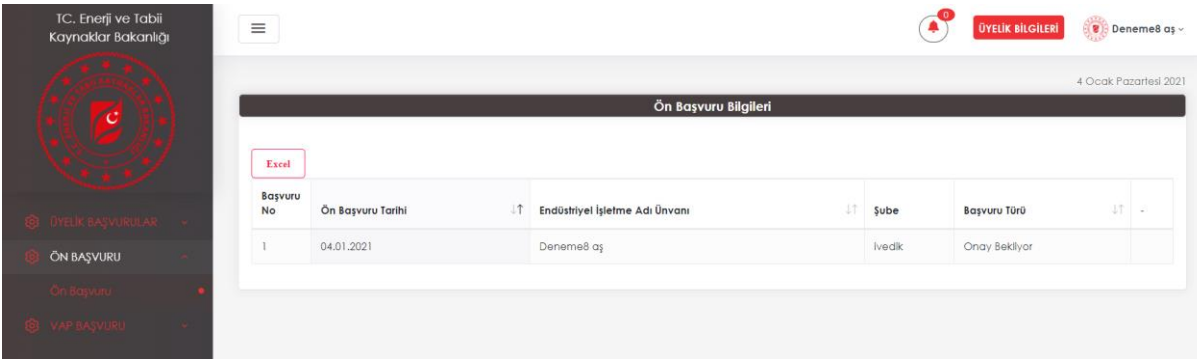

**11.** Kurumun eksiklik bildirmesi halinde "Başvuru Türü" Düzeltme istendi olarak değişir ve başvuru tekrar güncellemeye açık hale gelir. İstenilen düzeltmenin detayına sol üst menüde yer alan "Bildirimler" butonuna basılarak görüntülenebilir.

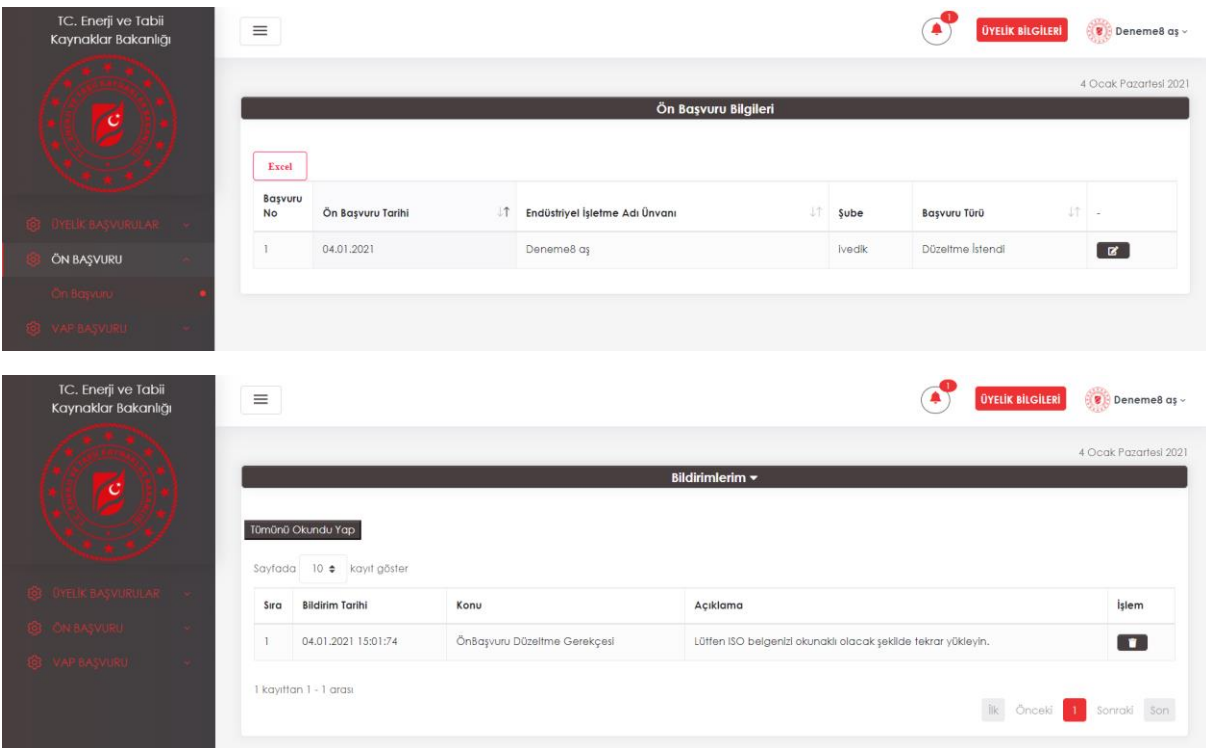

- **12.** Eksiklik bildirilen başvuru için, düzenleme aktif hale gelir ve kurumdan gelen bildirime göre gerekli düzeltme yapılarak tekrar yollanır. Tek bir düzeltme hakkınız vardır. Yapılan düzeltme belirtilen tarihte saat 24:00'e kadar kuruma yollanmazsa ya da yapılan düzeltmenin içeriği uygun bulunmazsa başvurunuz iptal olacaktır.
- **13.** İkinci inceleme sonucunda onaylanan projeler onaylandı olarak güncellenir ve tarafınıza bildirim gelir.

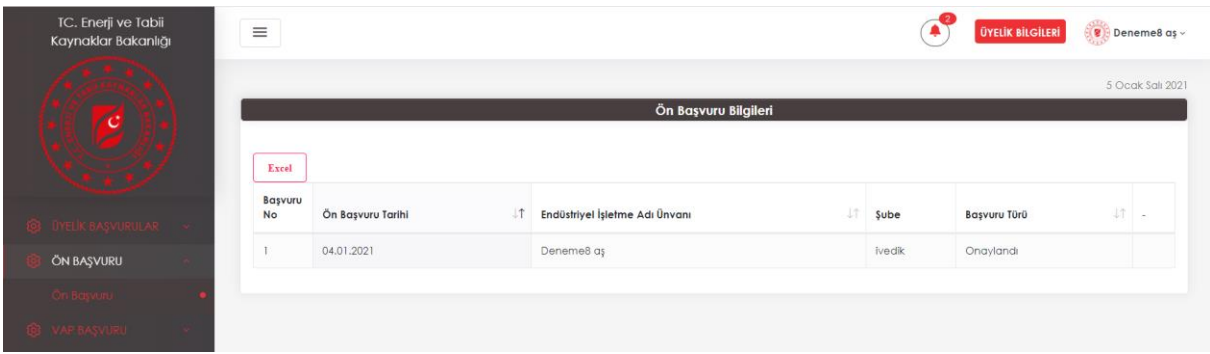

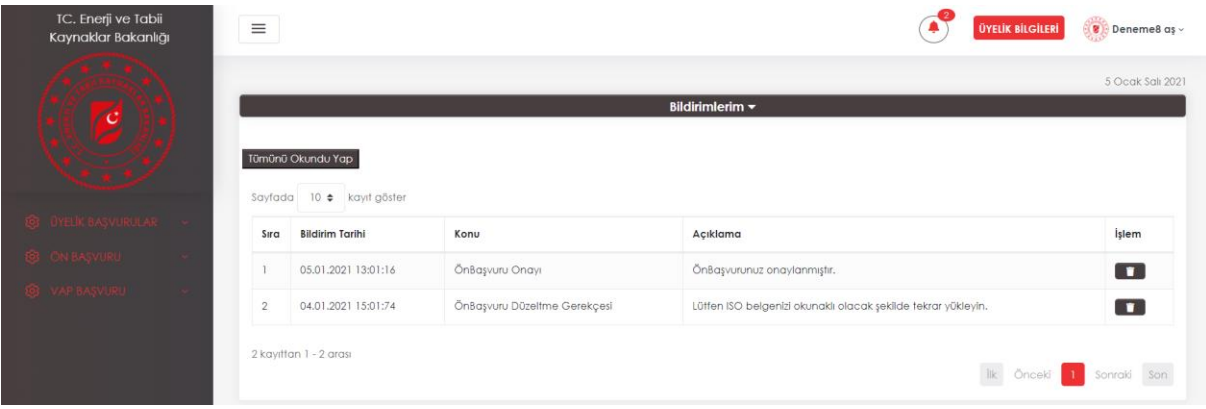

## **VAP BAŞVURUSU**

**14.** Ön başvuru süreci onaylanan endüstriyel işletmeler için ana ekranda VAP ve Gönüllü Anlaşmalar destek başvuru butonları aktif hale gelir.

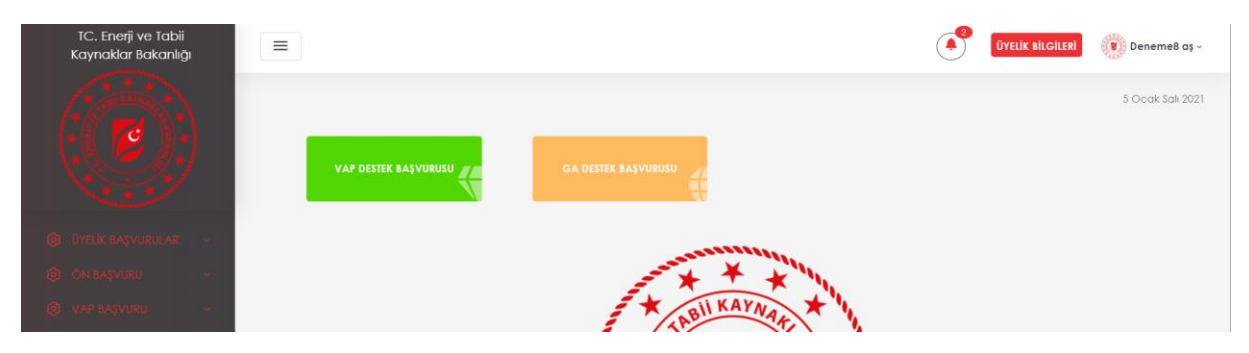

**15.** VAP DESTEK BAŞVURUSU butonuna kliklendiğinde aşağıdaki form görüntülenir. Form 6 sekmeden oluşmaktadır. Kırmızı yıldız işaretiyle belirlenmiş alanlar zorunlu alanlardır ve doldurulması gerekmektedir.

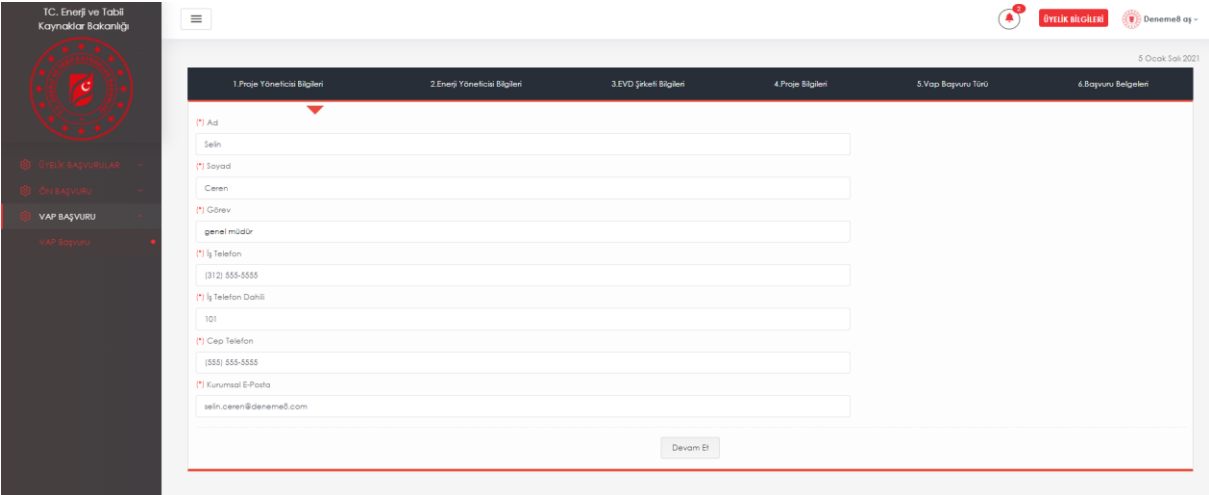

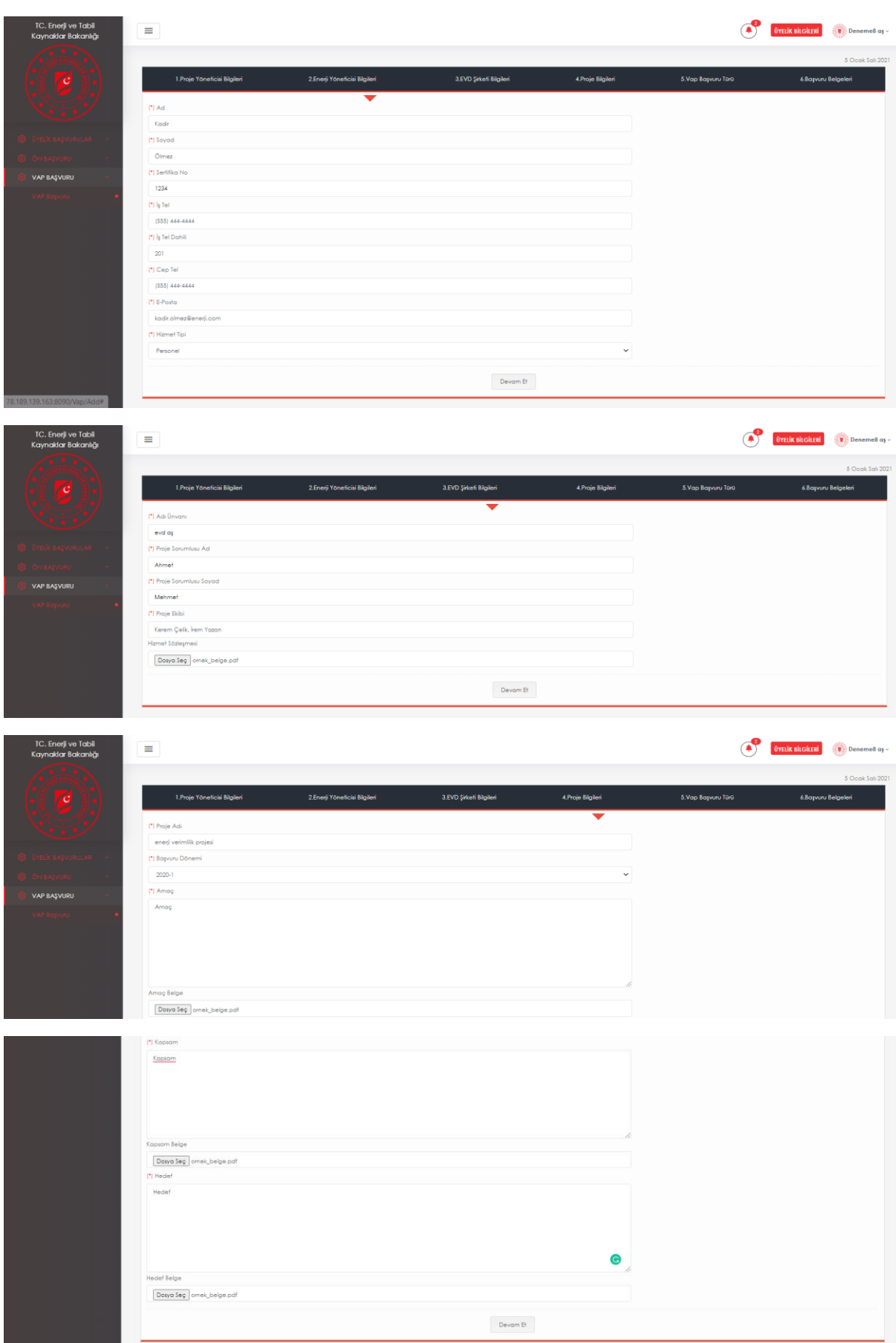

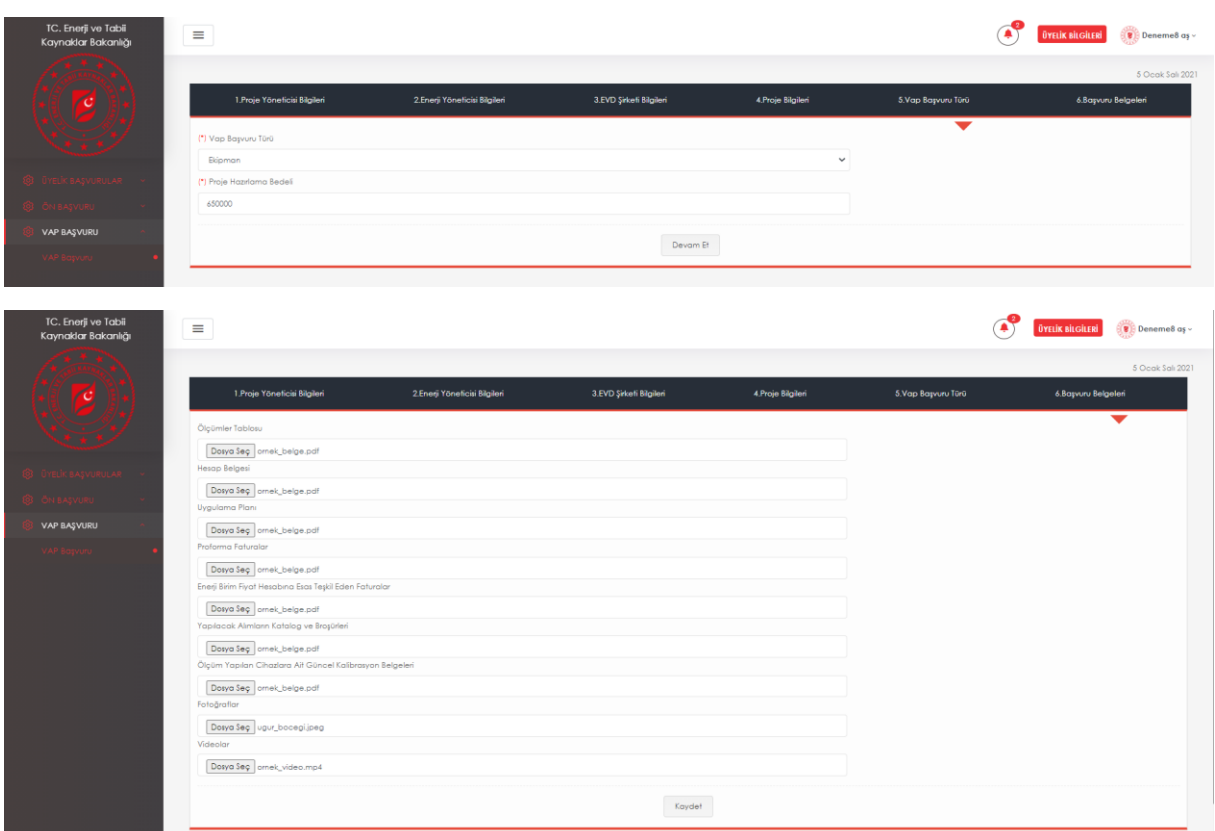

**16.** VAP başvurusuna ilişkin form kısmı doldurulduğunda sistem sizi otomatik olarak sol menüde yer alan Vap Başvuru sayfasına yönlendirir. Üzerinde işlem yapmak istediğiniz başvuruyu grid üzerinden klikleyerek seçili hale getirirsiniz. Bu durumda "Başvuruya Devam Et" ve "İptal Talebi" butonları aktif hale gelecektir.

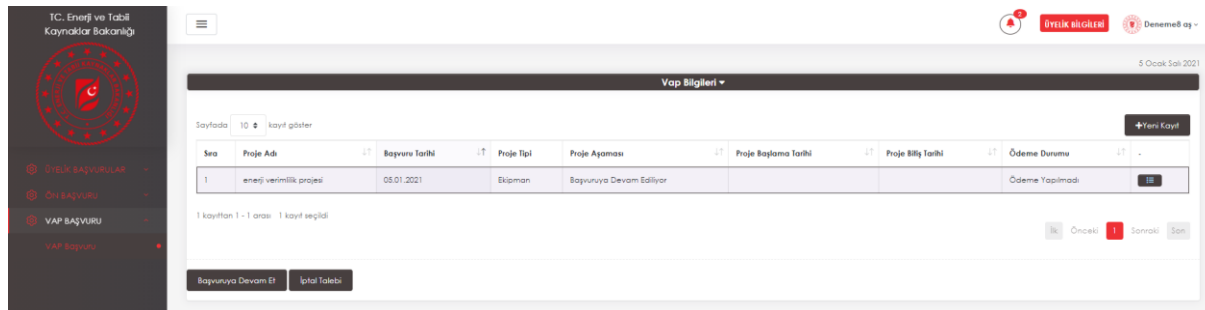

**17.** Proje istenildiği bir aşamada işletme tarafından iptal edilebilir. Bunun için "İptal Talebi" butonuna kliklenir ve açılan pop-up ekrandan iptal nedeni seçilerek açıklama girilebilir.

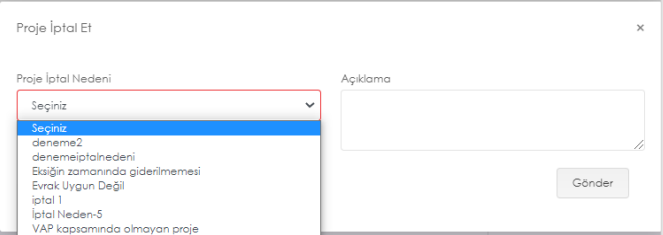

**18.** Form girişi yapılmış bir başvuruda düzenleme yapmak için "Başvuruya Devam Et" butonuna kliklenir. Bu durumda doldurulmuş olan form tekrar açılır ve üzerinde istenilen düzenlemeler yapılabilir.

**19.** Vap başvurusuna ilişkin Proje Bileşen Tablosunu doldurmak için gridin en sağ kısmında yer alan butona kliklenir. Açılan pencerede 7.Proje Bileşenleri Özet Tablosu sekmesine girilerek seçilmiş olan Vap türüne ilişkin tablo doldurulur.

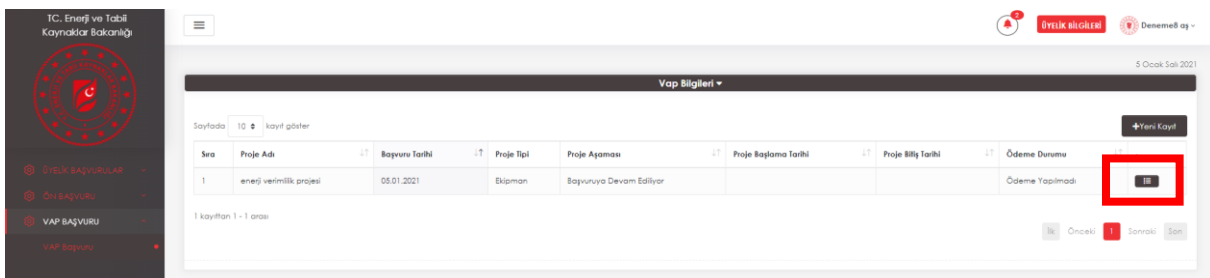

**20.** Bu kısımda 4 tane alan bulunmaktadır. "Ekipman Bileşen – Girdiler" alanında başvuru esnasında girilmiş olan Proje Hazırlama Bedeli ve o sene için bakanlık tarafından belirlenmiş olan "Yerinde İnceleme Bedeli" yer almaktadır. Bu değerler değiştirilemez.

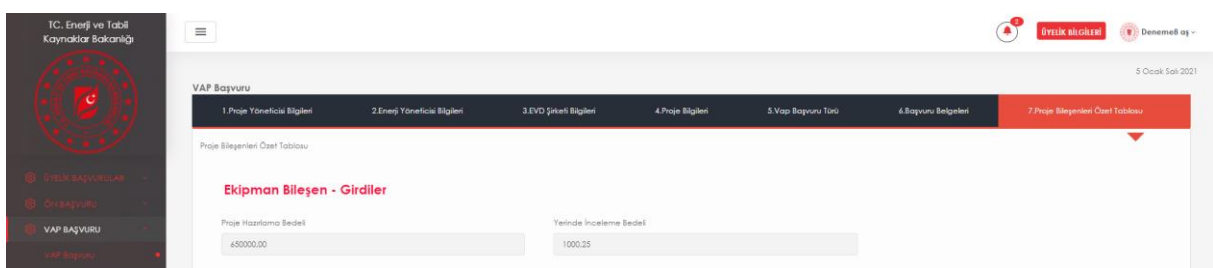

**21.** İkinci alan Proje Verimlilik Bileşenlerinin tanımlandığı alandır. "Bileşen Ekle" butonuna basılarak yeni bileşen eklenebilir. Eklenen bir bileşen gridin sağ tarafında yer alan butonlar ile düzenlenebilir ya da silinebilir.

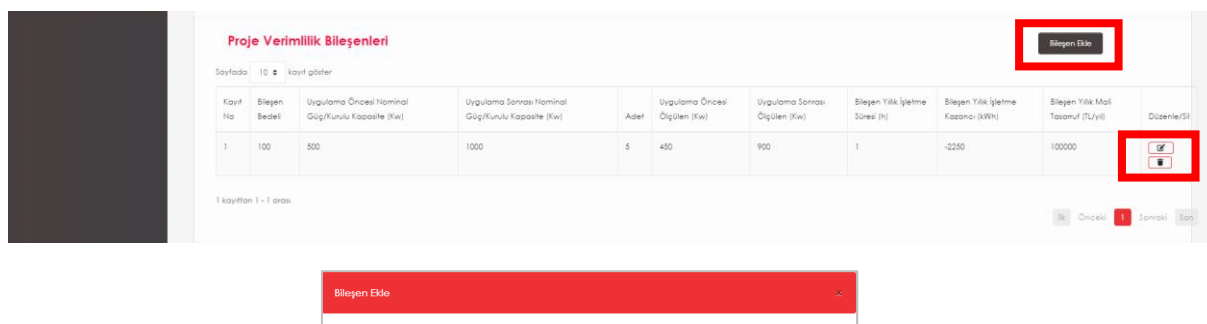

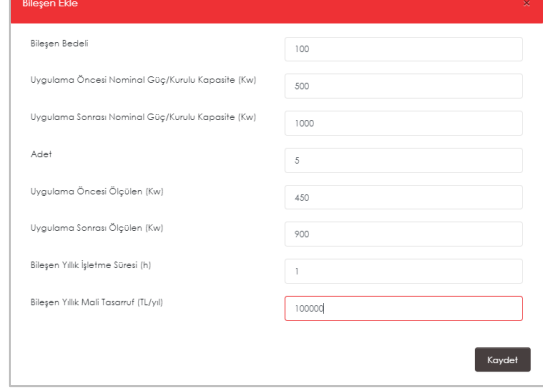

**22.** Üçüncü alan ilk 2 alanda girilen verilere göre otomatik olarak hesaplanan Toplamlar kısmıdır.

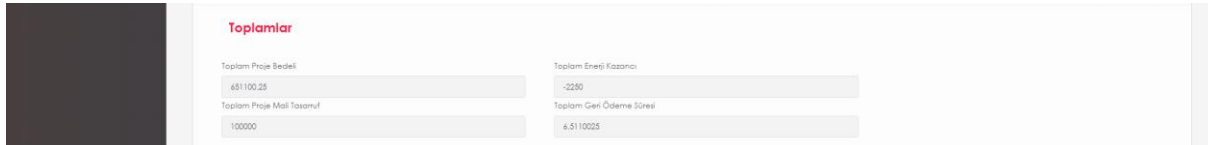

**23.** Dördüncü ve son kısım ise sadece Vap başvuru türü Sistem ya da Ekipman seçilmesi durumunda görüntülenen Makine-Teçhizat alanıdır. "Makine-Teçhizat Ekle" butonuna klikleyerek açılan pop-up ekrandan yeni kayıt eklenebilir. Grid üzerinde en sağ tarafta yer alan butonlar kullanılarak istenilen kayıt için silme ve güncelleme işlemleri yapılabilir.

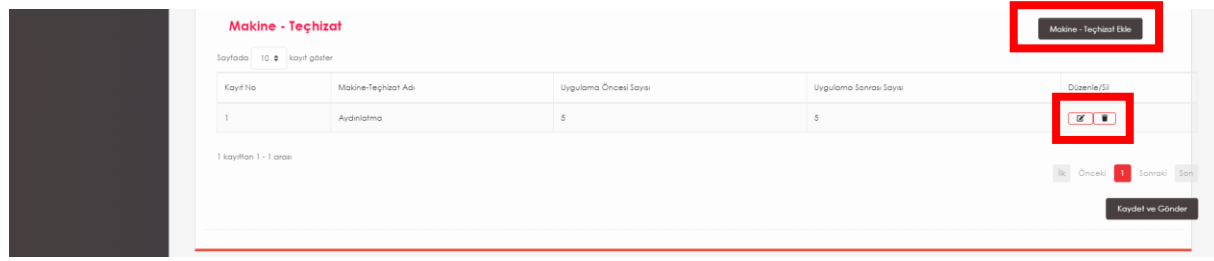

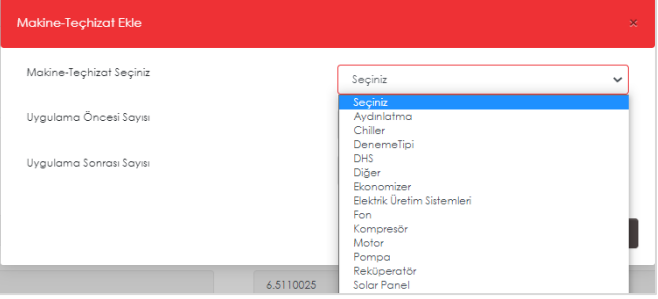

- **24.** Tüm alanlar doldurulduktan sonra "Kaydet ve Gönder" butonuna kliklenirse başvuru kurum incelemesine gönderilecek ve kurumdan eksiklik bildirimi olmaması halinde bir daha editlenemeyecektir.
- **25.** Vap Başvurusu kuruma yollandığında işletmeye başvurusunun incelemeye alındığına dair aşağıdaki bildirim gelecektir.

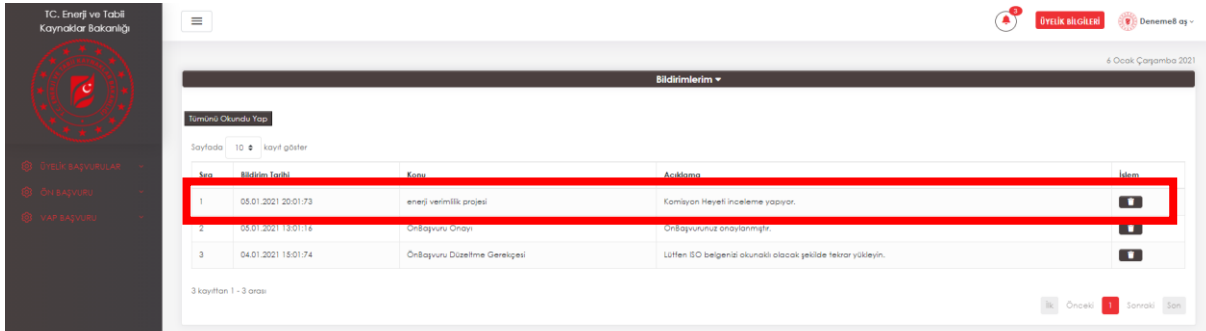

**26.** Mesajlarınızı okuduktan sonra gridin sol üst köşesinde yer alan "Tümünü Okundu Yap" butonuna basarsanız yeni gelen bildirimleri fark etmeniz daha kolay olacaktır. Bu durumda sol üst köşede yer alan bildirimler ikonunun üstündeki sayı sıfırlanacaktır.

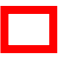

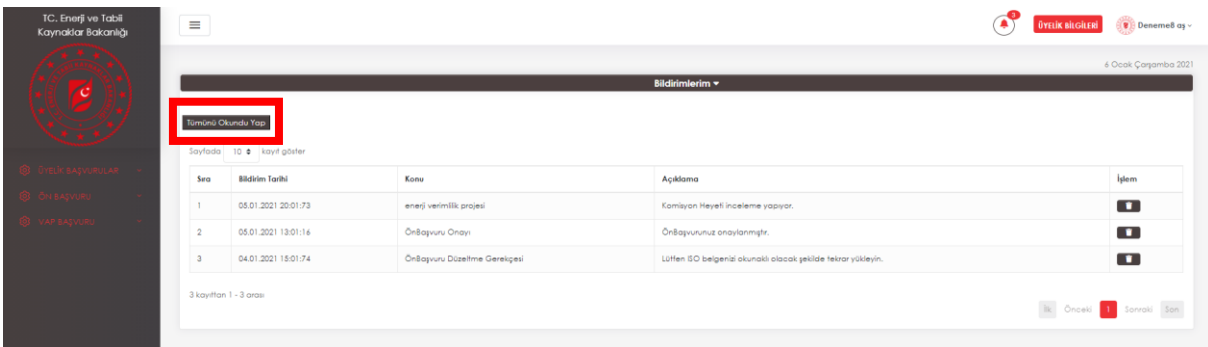

**27.** Yapılan başvuru sonucunda kurum eksiklik bildirimi yaparsa bildirimlerde son gönderim tarihi ile birlikte detay gözükecektir.

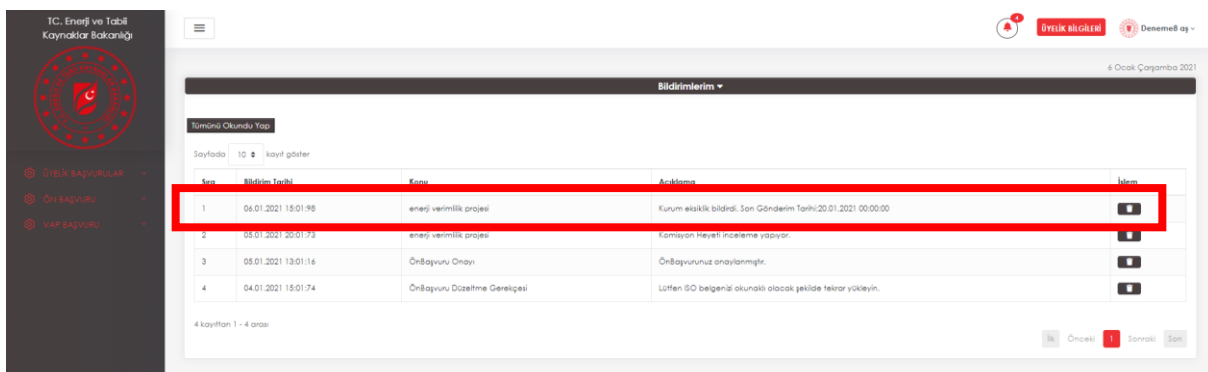

**28.** Proje tekrar düzenlenebilir hale gelir. Grid üzerinden proje seçili hale getirilip sol alt köşede yer alan "Eksiklik Düzelt" butonuna kliklenir ve eksikliklikler düzenlenerek tekrar kuruma onaya yollanır. Bu işlem belirtilen son teslim tarihinde saat 24:00'e kadar yapılmazsa vap başvurusu otomatik olarak iptal edilir. Bu aşamada sadece 1 düzeltme hakkınız vardır. Yapmış olduğunuz düzeltmeler kurum tarafından uygun görülmezse vap başvurusu kurum tarafından iptal edilebilir.

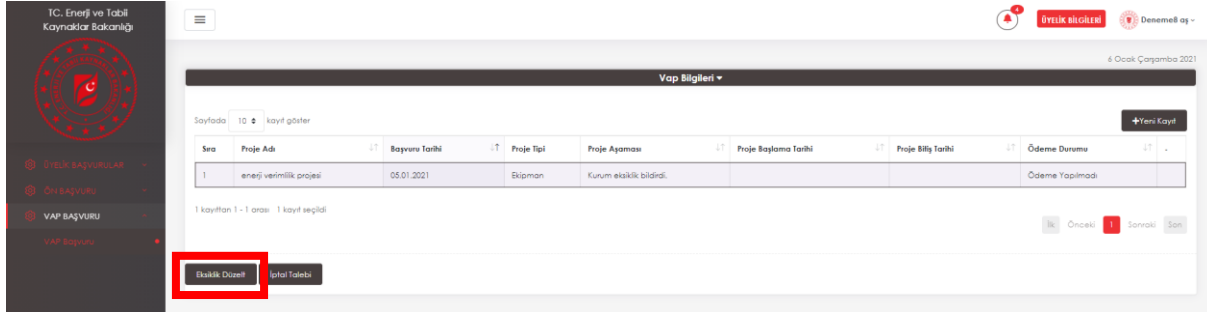

**29.** Kurum tarafından eksiklik düzletmesi uygun görülürse proje aşaması "Daire Başkanına gönderildi" olarak değişir.

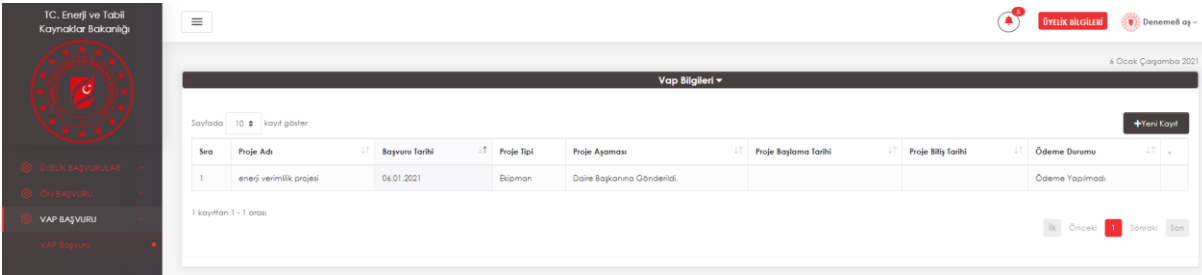

**30.** Daire başkanı uygulama öncesi yerinde incelemeye gidilmesiyle ilgili karar verir. Bakanlık ya da Tüzel kişi personeli atanırsa proje aşaması aşağıdakine benzer şekilde değişir. Eğer yerinde incelemeye gerek görülmez ise proje bakan onayı bekliyor aşamasına geçer.

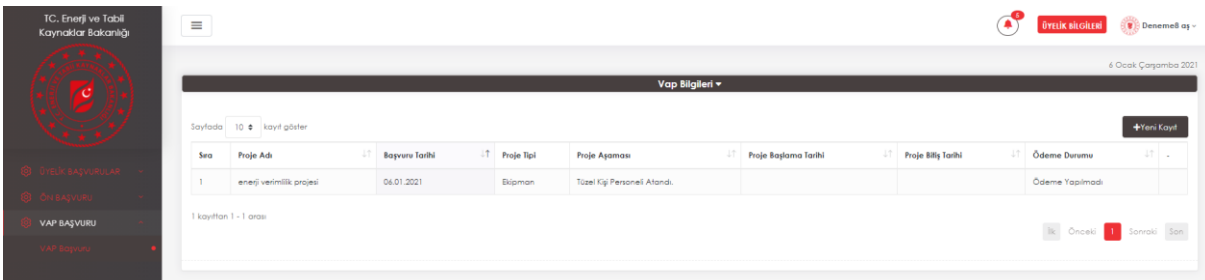

- **31.** Kurum "Yerinde Ön İnceleme" raporuna göre tekrar eksiklik bildirimi yapabilir. Bu durumda Vap başvuru formu tekrar düzenleme için aktif hale gelecektir. Gerekli düzenlemeler yapılıp gene onaya yollanır. Sadece 1 düzeltme hakkınız vardır. Kurum yapılan düzeltmeyi uygun bulursa projeyi onaylar ve Bakan Onayına yollar. Uygun bulmaz ya da düzeltme belirlenen tarihte gece 24:00'e kadar yollanmaz ise başvuru iptal olur.
- **32.** Onaylanan projeler için proje aşaması "Bakan onayladı" olarak değişir. Bu durumda max 2 yıllık proje uygulama süreciniz başlamış olur.

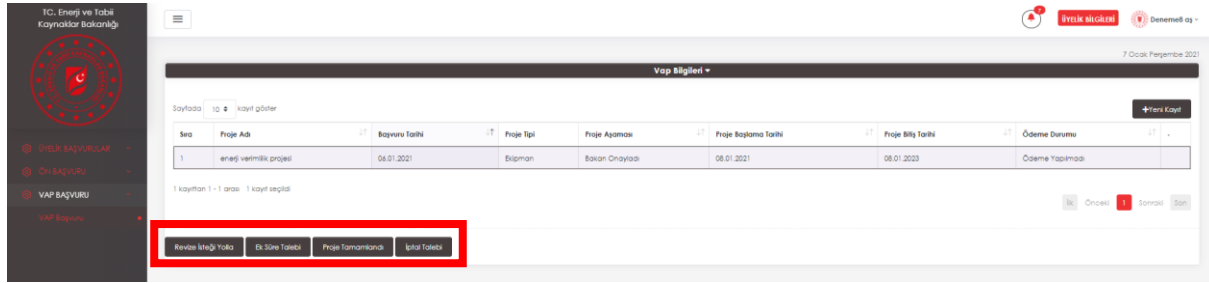

**33.** İki yıllık proje uygulama süresi boyunca 1 defa "Proje Revize Yolla" talebinde bulunabilirsiniz.

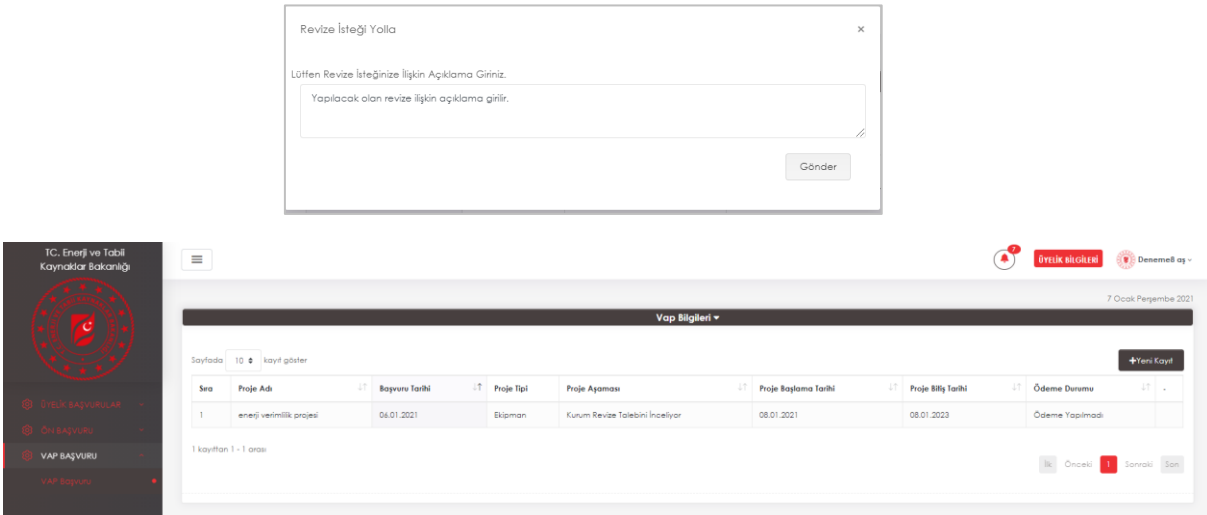

**34.** Yapılan revize talebini kurum tarafından onaylanması halinde proje aşamanız aşağıdaki şekilde değişecektir. Gridin en sağ tarafında yer alan düzenleme butonu aktif hale gelecektir ve projeyi baştan düzenleyebileceksiniz.

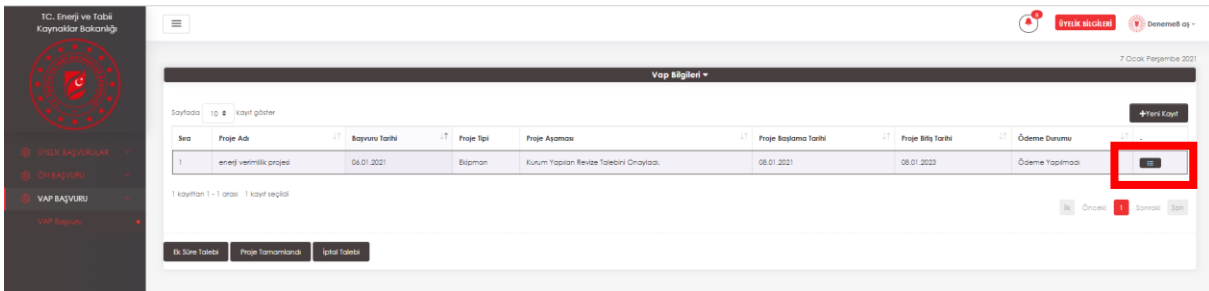

**35.** Proje revize edilip tekrar kurum incelemesine yollandığında proje aşaması aşağıdaki şekilde değişecektir. Bu aşamadan sonra kurum projeyi ya onaylayabilir ya da iptal edebilir. Revize için eksik bildirimi yoktur.

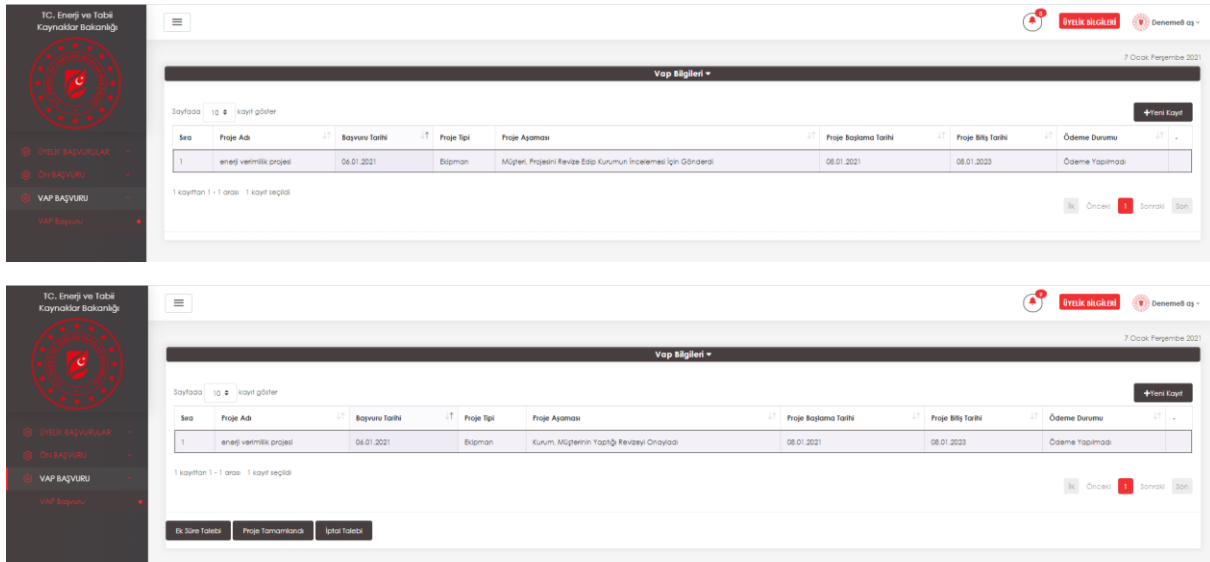

**36.** İki yıllık proje uygulama süresi boyunca 1 defa "Ek Süre Talebi" isteğinde bulunabilirsiniz.

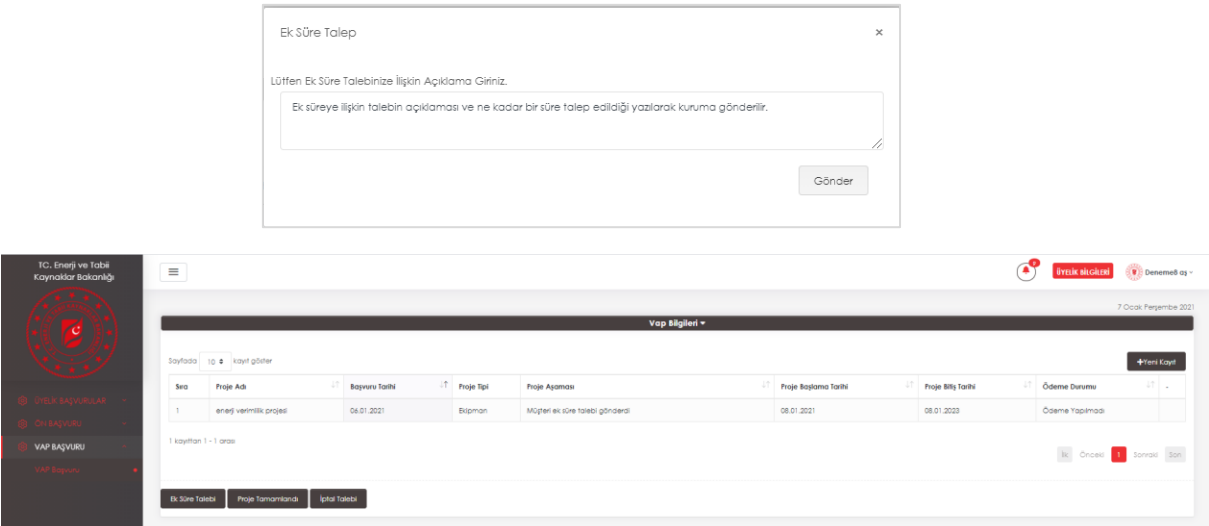

**37.** Yapılan Ek Süre Talebi kurum tarafından incelenir ve uygun bulunursa onaylanır ve "Proje Bitiş Tarihi" kurumun onayladığı tarihe göre değişir. Red edilmesi halinde proje mevcut tarihler üzerinden ilerler.

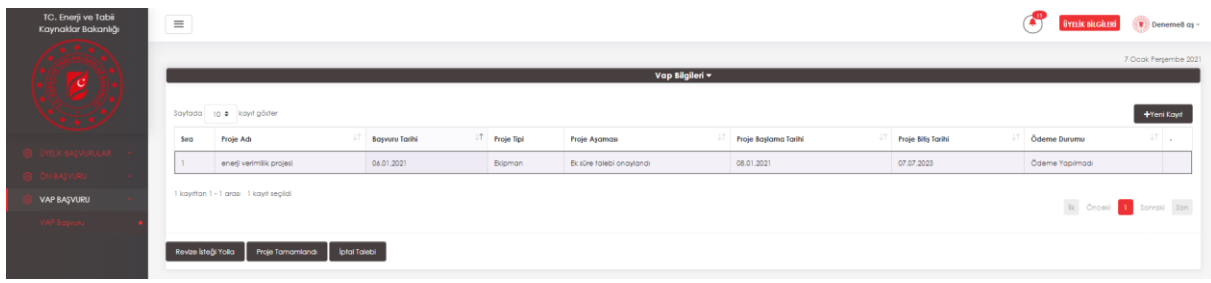

**38.** Endüstriyel işletme projenin uygulamasını tamamladığında "Proje Tamamlandı" butonuna basarak "Yerinde Son İnceleme" sürecini başlatır.

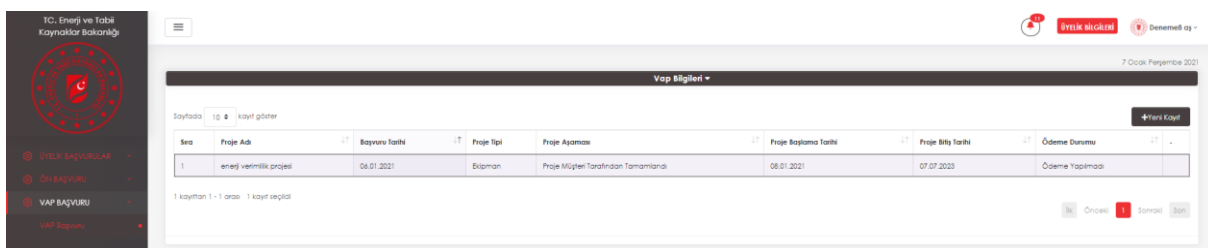

**39.** Yerinde son inceleme yapıldıktan sonra proje aşaması aşağıdaki şekilde değişir. Kurum raporu inceleyip projeyi onaylar. Bu aşamada sistem üzerinden bir eksiklik bildirimi yapılmamaktadır. Yerinde son inceleme esnasında bazı bileşenler uygulanamamış ya da eksiklik bildirilmiş ise bu düzeltmeler uygulama raporu yüklenirken yapılacaktır.

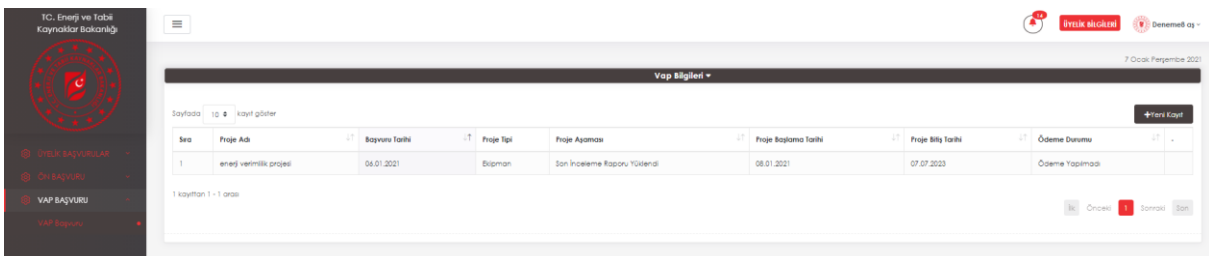

**40.** Yerinde son inceleme sonrası kurum projeyi onayladıktan sonra 90 gün içinde sisteme "Uygulama Raporu" yüklenmelidir. Onaylanan proje için proje aşaması aşağıdaki şekilde değişecektir.

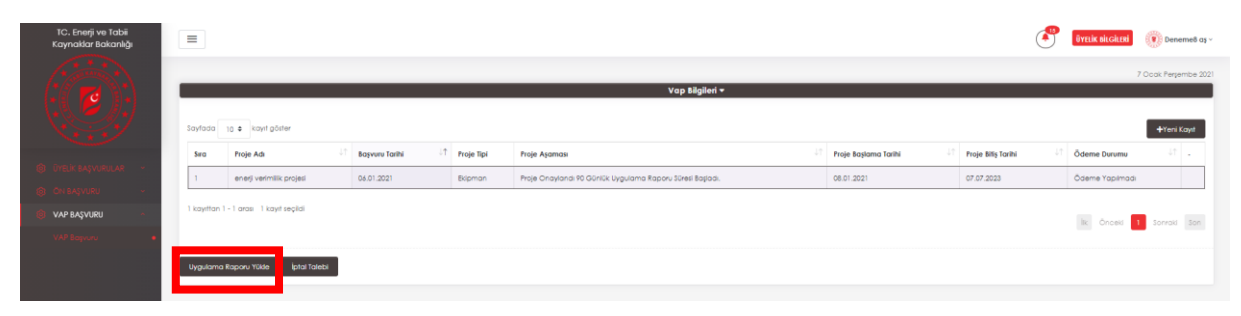

**UYGULAMA RAPORU**